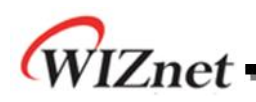

# **W5200E01-M3 User's Guide**

**Version 1.0**

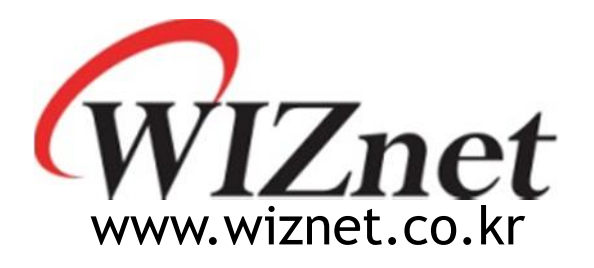

# Table of Contents

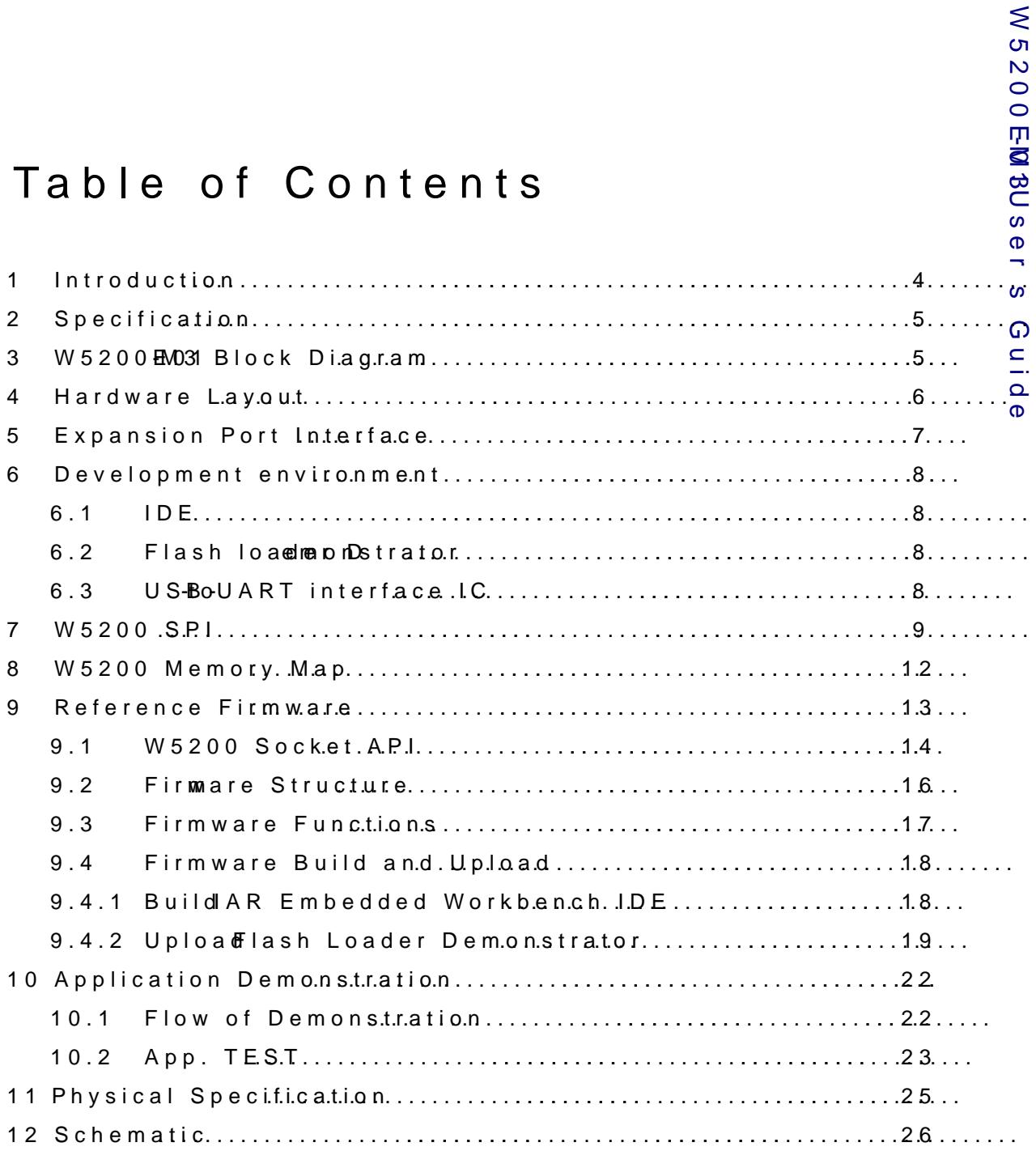

# Table Foifguse

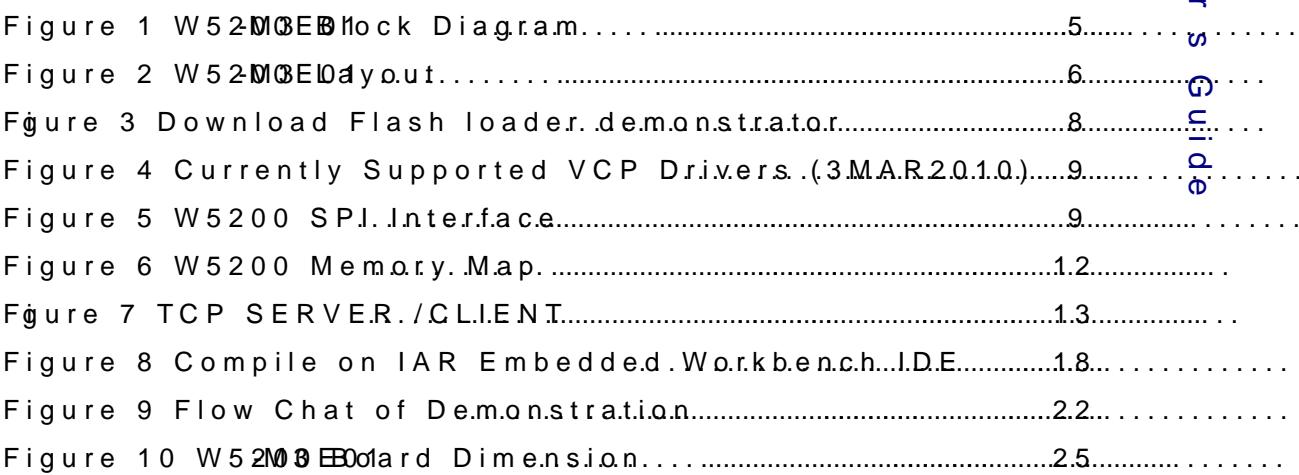

W 5 2 0 0 EM 8U se

 $\ddotsc$ 

l,

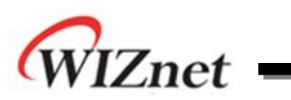

### <span id="page-3-0"></span>1 Introduction

W5200E01-M3 is the evaluation board for testing iEthernet W5200 and prototyping development. W5200E01-M3 is composed of a STM32F103C8 based on ARM Cortex M3 CPU core, a W5200 which acts as Hardwired TCP/IP embedded Ethernet controller, and a FT232R which acts as USB-to-UART interface IC. W5200 has been proven in various fields to work as a fully hardwired TCP/IP implemented chip that processes various protocols such as TCP, UDP, IPv4, ICMP, ARP, IGMP, PPPoE, and etc.

Cortex-M3 can be used to test W5200's performance, and the surrounding peripherals can be used to implement various Ethernet Applications. The USB-to-UART interface IC in W5200E01- M3 can be used instead of a DB9 connector for UART communication. And the extension pin header (total of 40 pins) allows the user for easy connection and testing.

W5200E01-M3 can provide simple example codes based on ANSI C to implement various internet application programs based on W5200. W5200 can be used as a small embedded deice in Power down mode to save power consumption.

#### Main features;

- W5200 Hardwired TCP/IPcore.
- RJ-45 which is integrated transformer.
- Cortex-M3.
- USB-to-UART interface IC.
- 40 pin expansion header.
- 2 user LEDs, 2 Serial TX/RX LEDs ,1 POWER Indicate LED
- Mode S/W, Reset S/W
- Power source : USB BUS power (500mA), External VIN (5V)

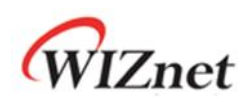

# <span id="page-4-0"></span>2 Specification

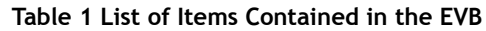

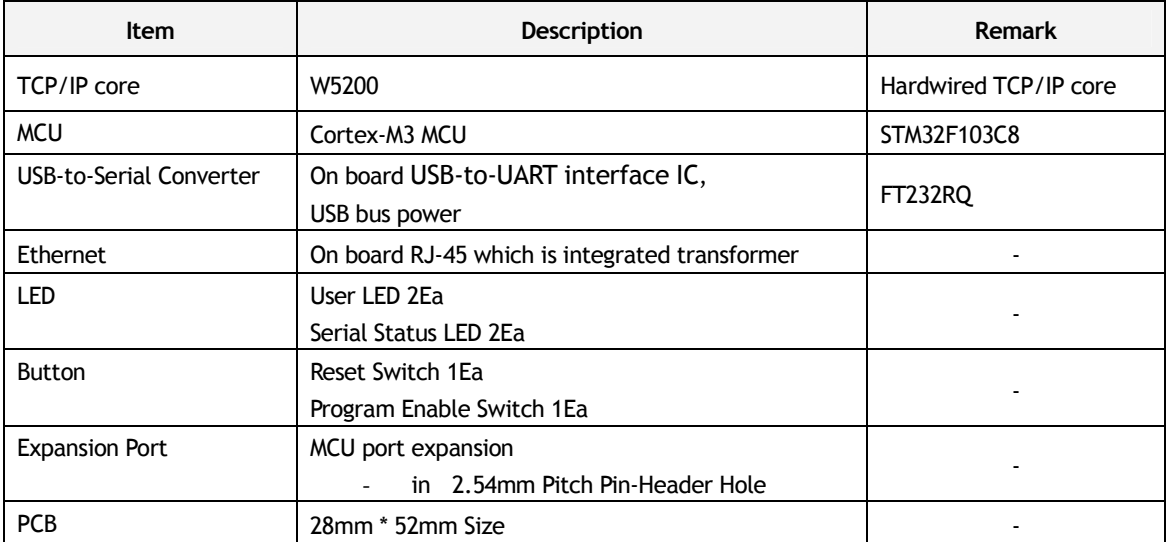

# <span id="page-4-1"></span>3 W5200E01-M3 Block Diagram

The Block diagram is shown below.

<span id="page-4-2"></span>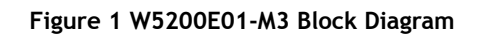

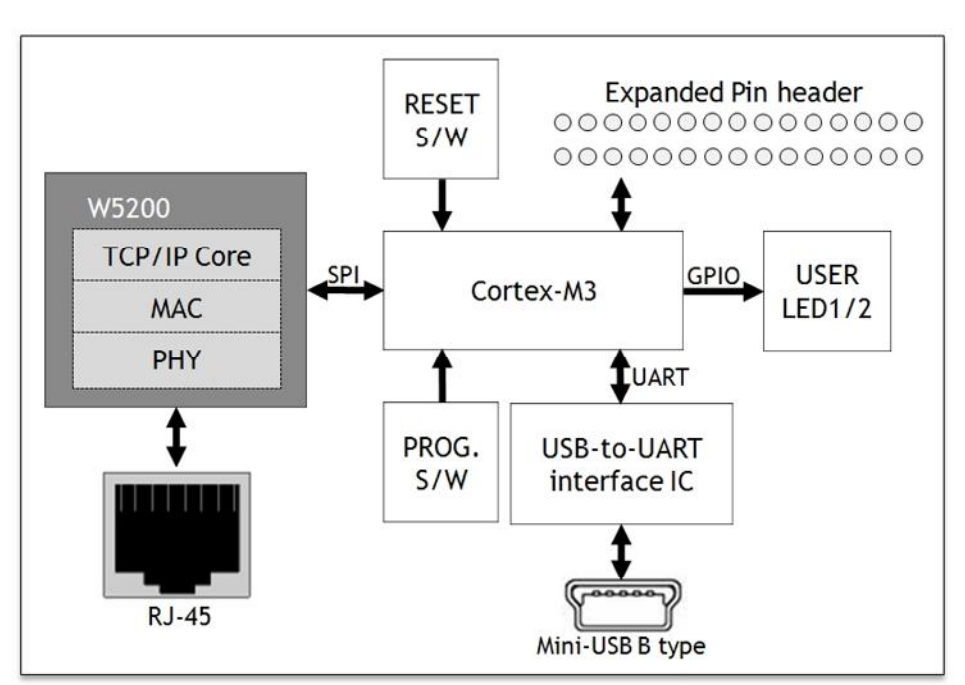

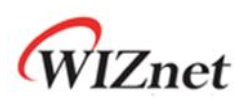

### <span id="page-5-0"></span>4 Hardware Layout

The layout of the W5200E01-M3 is shown below.

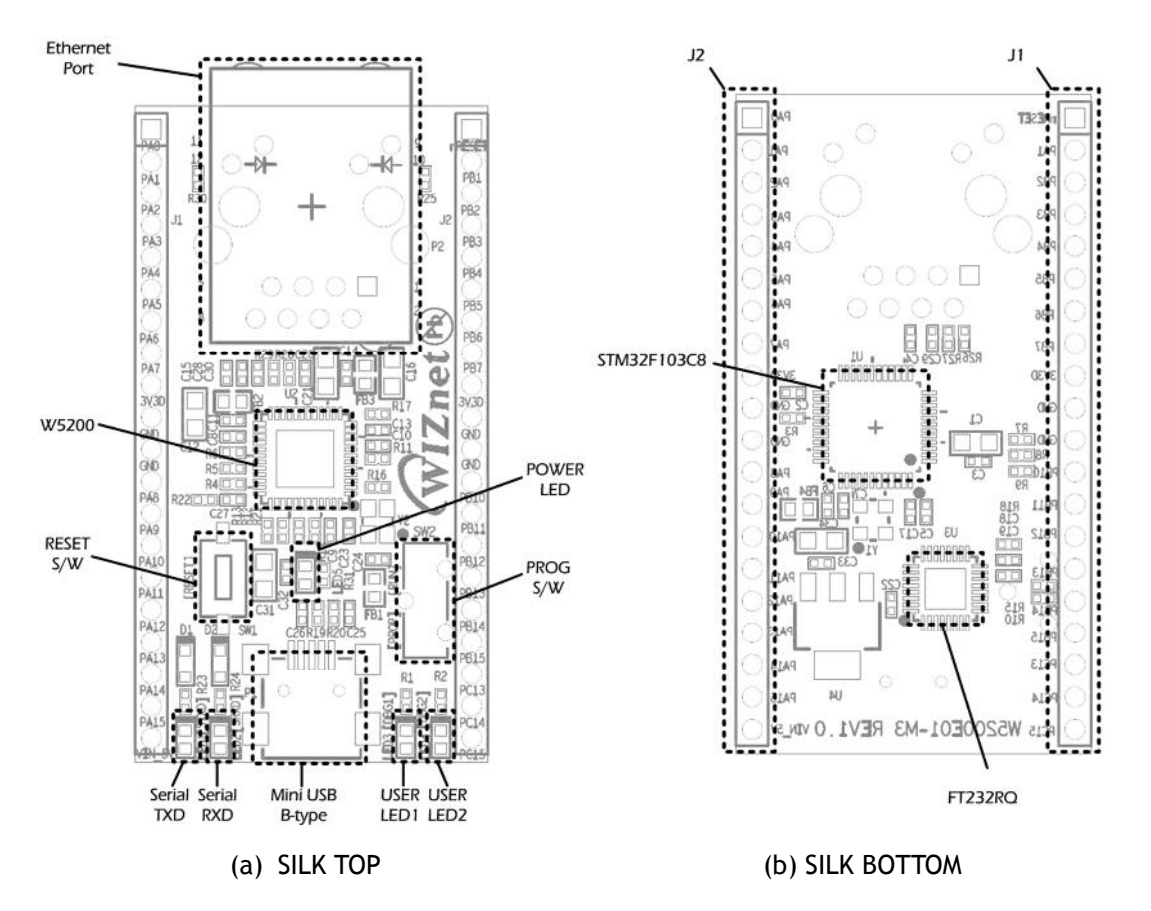

#### **Table 2 Hardware Description**

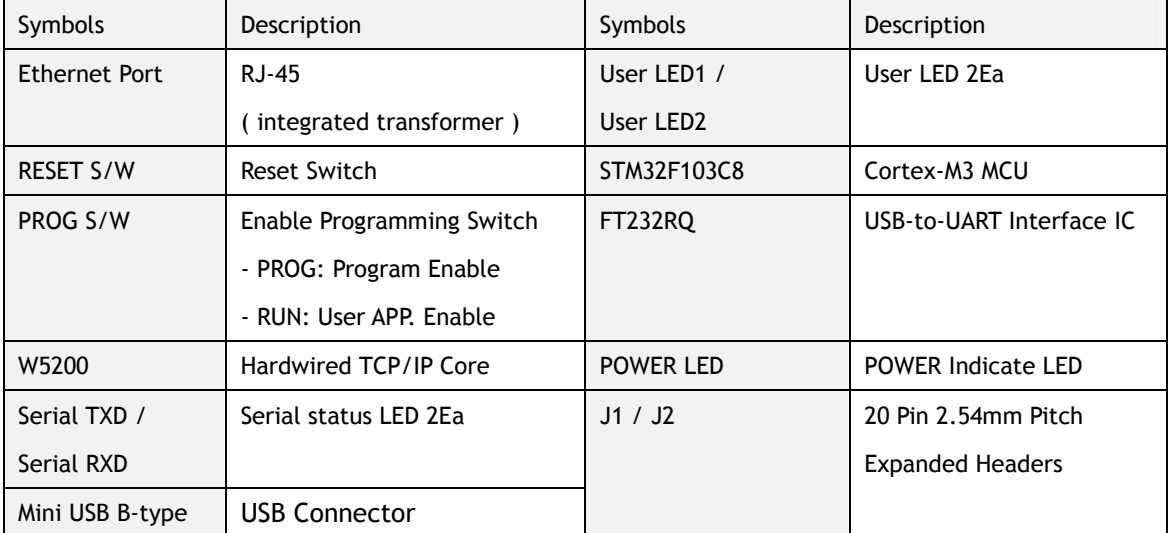

#### <span id="page-5-1"></span>**Figure 2 W5200E01-M3 Layout**

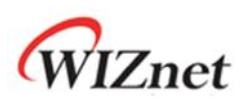

### <span id="page-6-0"></span>5 Expansion Port Interface

The expansion port has 2.54mm Pitch Pin-Header Hole.

Note.

1. Some of the expanded pin headers are shared by on board peripherals.

2. Refer to STM32F103C8's datasheet for more detailed information about alternative functions of pin header

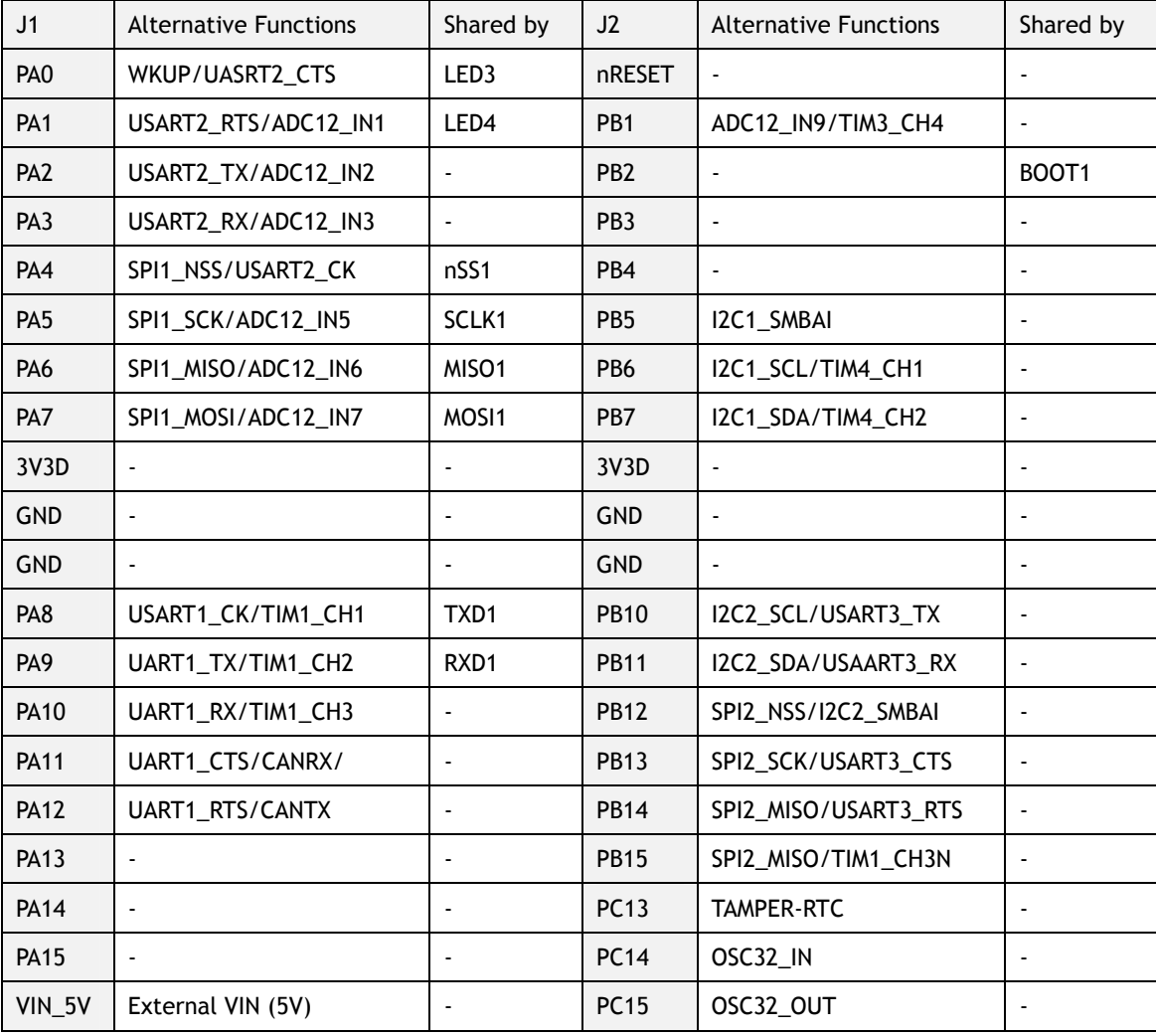

#### **Table 3 Expanded pin header**

### <span id="page-7-0"></span>6 Development environment

### <span id="page-7-1"></span>6.1 IDE

W5200EM3User cos Guide س<br>The IAR Embedded Workbenc**hufroren^sRyMplpbDE(e@is**her IDE tools for AR**oM** IDE will be supported as Thiake WK5  $\mathcal{Q}$ i 0-40 Software package is vreen he izosne of the IAR Embedded Workben5ch4 1 Roenfear RtMd IAR s own documentation on haw to The W520-MB0software package contains various examples for using W52

### <span id="page-7-2"></span>6.2 Flash loader Demonstrator

Flash Loader demonstrator is used to pM8gram for W5200E01 Note:

Refer to UM0462 Userwhavawn at alctantr more detailed information about STM32F103xx Flash Loader demonstrator

Download: UM0462 Flash loader demonstrator

[http://www.st.com/internet/mcu/pro](http://www.st.com/internet/mcu/product/216817.jsp)duct/216817.jsp

Click Design SupS Wrid EMOS (Bottom end of page)

<span id="page-7-4"></span>Figur 3eDownload Flash loader demonstrator

### <span id="page-7-3"></span>6.3 US-BoUART interface IC

Whe the mulfSiB is connectequaiplySeBd Windows computer, the wDle vice Mana properly installed Seldisal Biver. UIS-Bo-Serial daptor not works as yexpected, can download Sthow Serict tiver waw w.ftdichip.com

Note:

Refer to Installation Guides at www.fuducguo.com more detailed in  $US-RoS$  erighny erter.

- Download Installation Guides:
	- 1. [www.](http://www.ftdichip.com/)ftddhip.com
	- 2. Click Support Documents stallation Guides
	- 3. Download up to your operation system.

W 5 2 0 0 EM 3U

#### - Download Driver

- 1. [www.](http://www.ftdichip.com/)tddihip.com
- 2. Click DriveCSP Drivers
- 3. Download up to your operation system.

<span id="page-8-1"></span>Figure Currently Supported VCP Drivers (3MAR2010)

# <span id="page-8-0"></span>7 W 5 2 0 SOP I The SPI Interface of ST23F103 with W5200 is shown below.

<span id="page-8-2"></span>Figur5eW 5200 SPI Interface

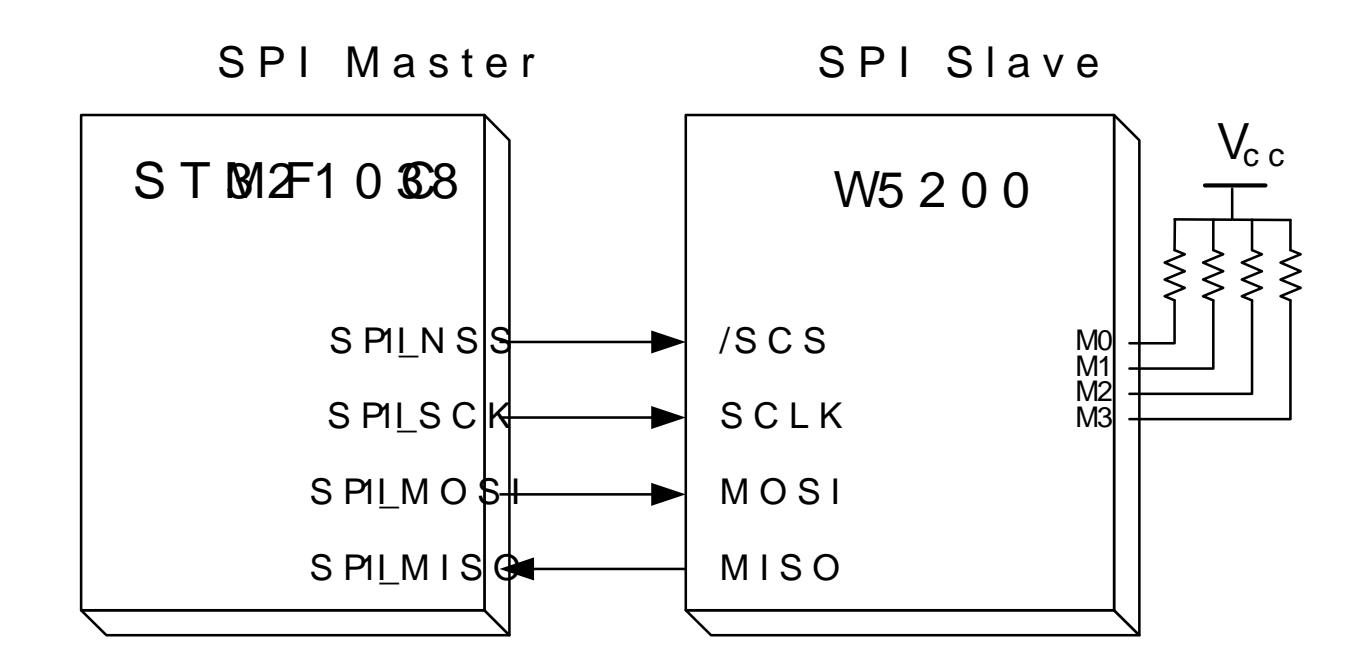

© Copyright W2 anet Co., Inc. All rights reserved. 9

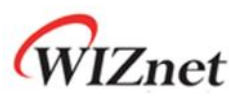

A pseudo code for read/write with SPI is shown below. Check the W5200 documentation for SPI burst mode, and how to use it.

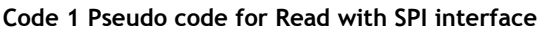

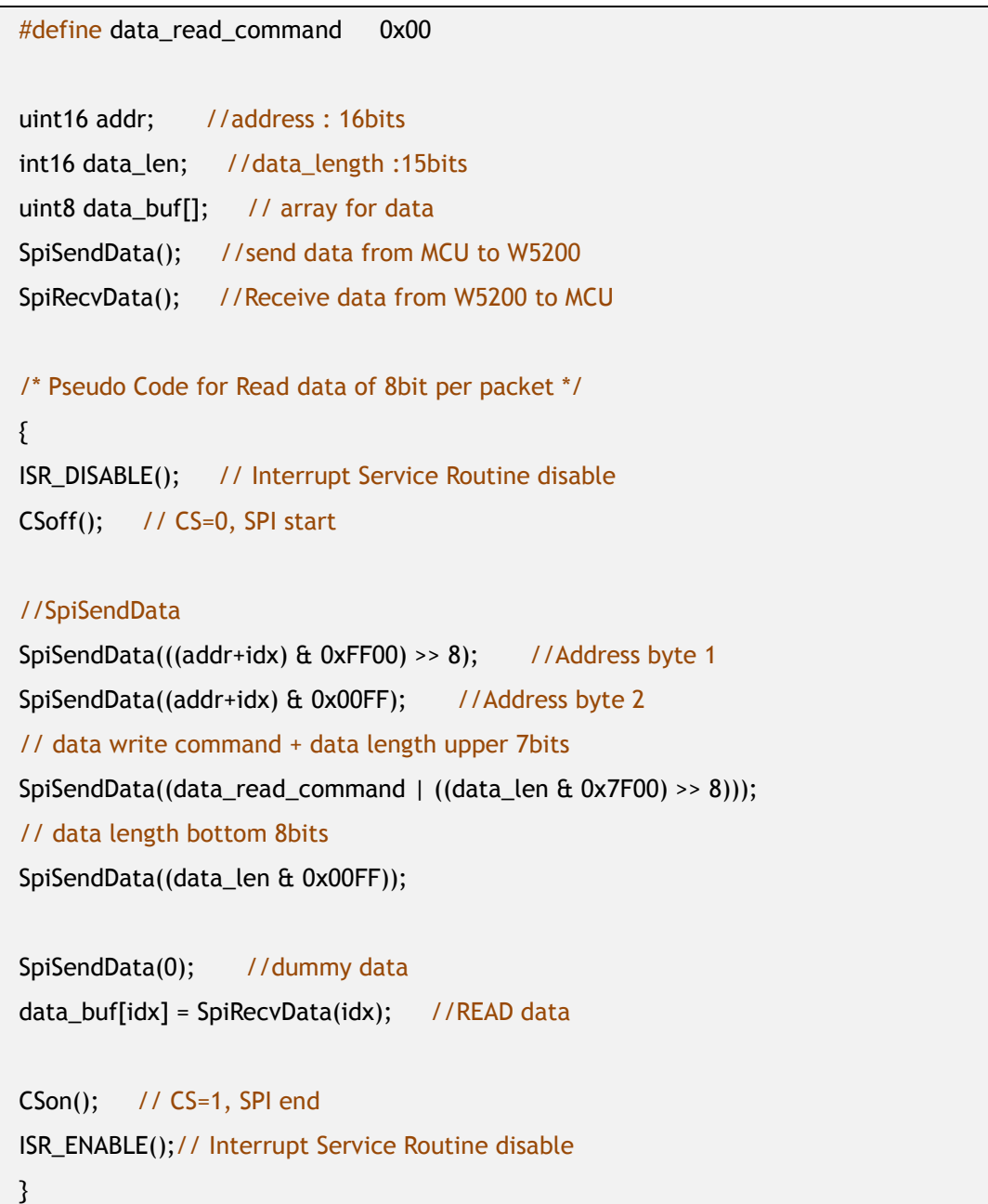

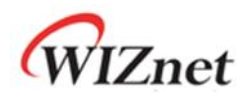

**Code 2 Pseudo code for Write with SPI interface**

```
#define data_write_command 0x80
uint16 addr; //address: 16bits
int16 data_len; //data_length :15bits
uint8 data_buf[]; // array for data
SpiSendData(); //send data from MCU to W5200
SpiRecvData(); //Receive data from W5200 to MCU
/* Pseudo Code for Read data of 8bit per packet */
{
SpiSendData(); //send data from MCU to W5200
ISR_DISABLE(); // Interrupt Service Routine disable
CSoff(); // CS=0, SPI start
SpiSendData(((addr+idx) & 0xFF00) >> 8); //Address byte 1
SpiSendData((addr+idx) & 0x00FF); //Address byte 2
// data write command + data length upper 7bits
SpiSendData((data_write_command | ((data_len & 0x7F00) >> 8)));
// data length bottom 8bits
SpiSendData((data_len & 0x00FF));
SpiSendData(data_buf[idx]);
CSon(); // CS=1, SPI end
IINCHIP_ISR_ENABLE(); // Interrupt Service Routine disable
```
}

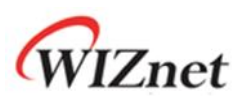

### <span id="page-11-0"></span>8 W5200 Memory Map

Refer to W5200 Datasheet for more detail information.

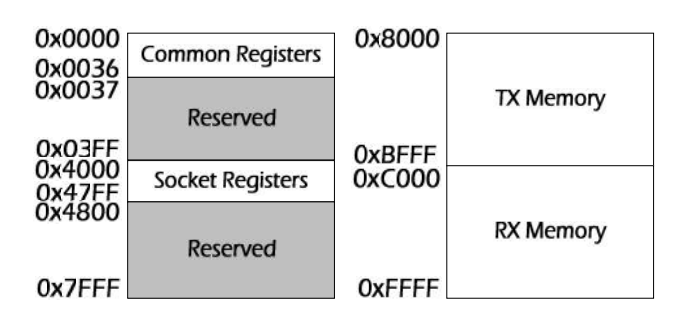

#### <span id="page-11-1"></span>**Figure 6 W5200 Memory Map**

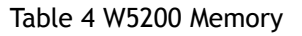

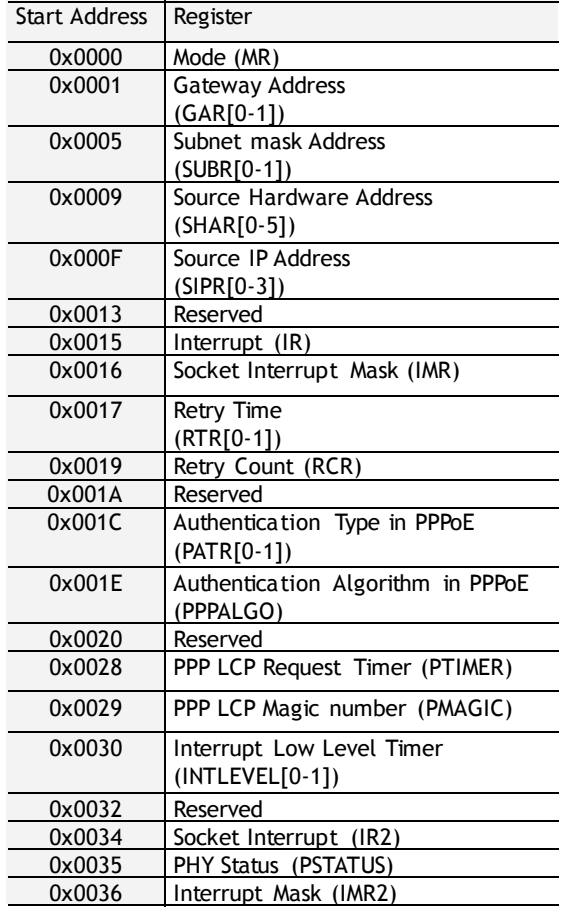

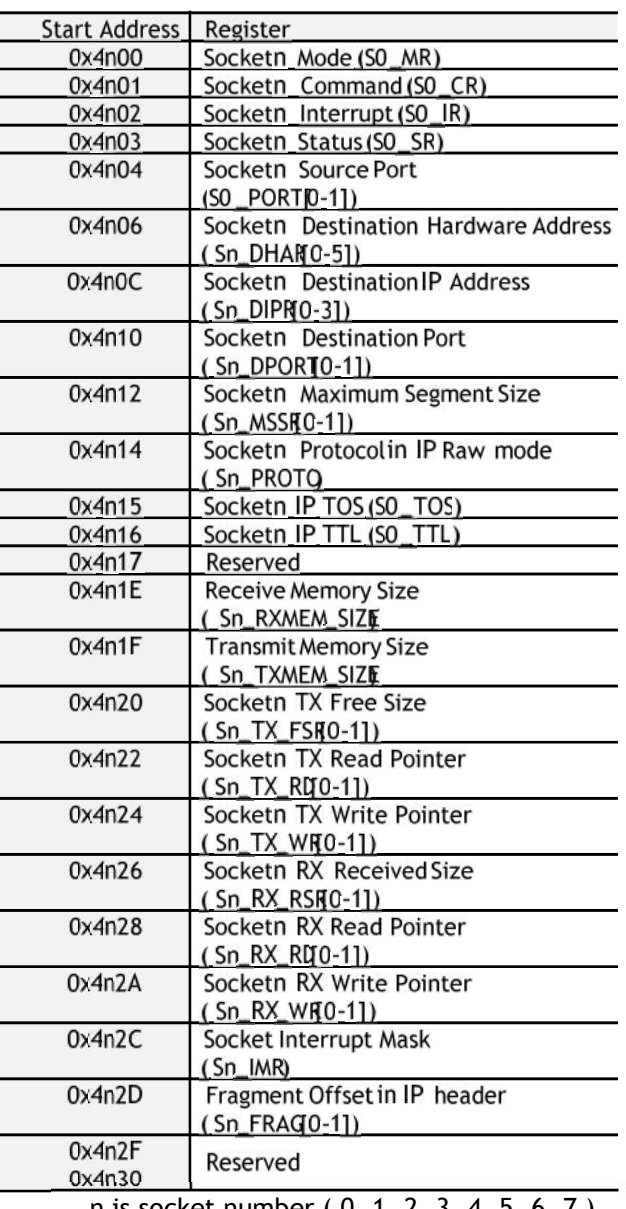

n is socket number ( 0, 1, 2, 3, 4, 5, 6, 7 )

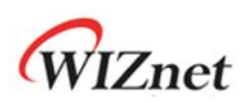

### <span id="page-12-0"></span>9 Reference Firmware

- The TCP (Transmission Control Protocol) RFC 793 of IETF
- **•** TCP Server / Client Loopback

The TCP protocol of W5200 supports both server mode and client mode, user can select one and use for its application. The difference between server mode and client mode are shown below.

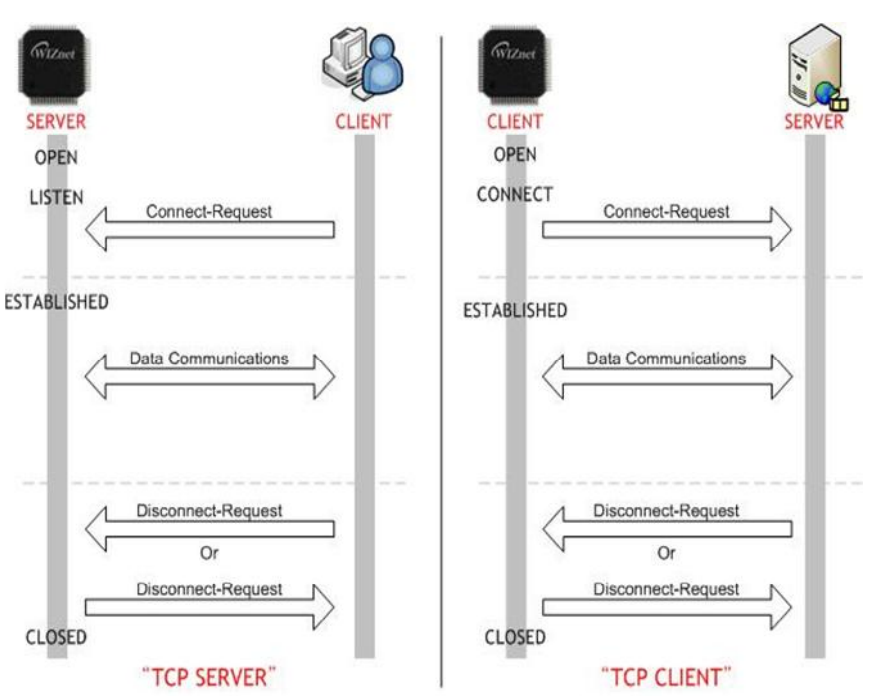

#### <span id="page-12-1"></span>**Figure 7 TCP SERVER /CLIENT**

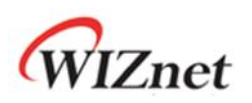

# <span id="page-13-0"></span>9.1 W5200 Socket API

#### **Table 5 W5200 Socket API**

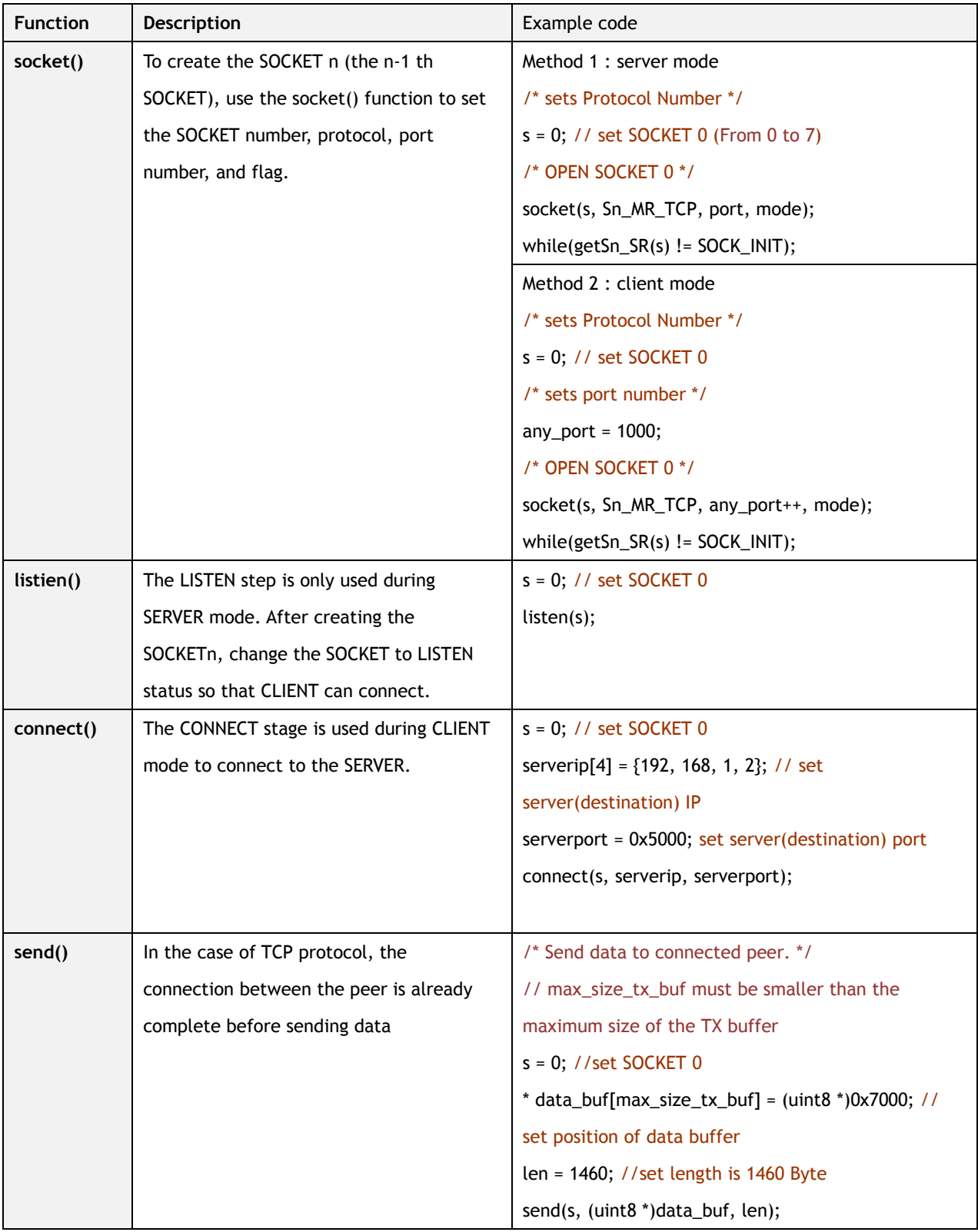

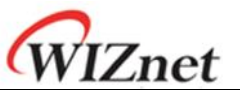

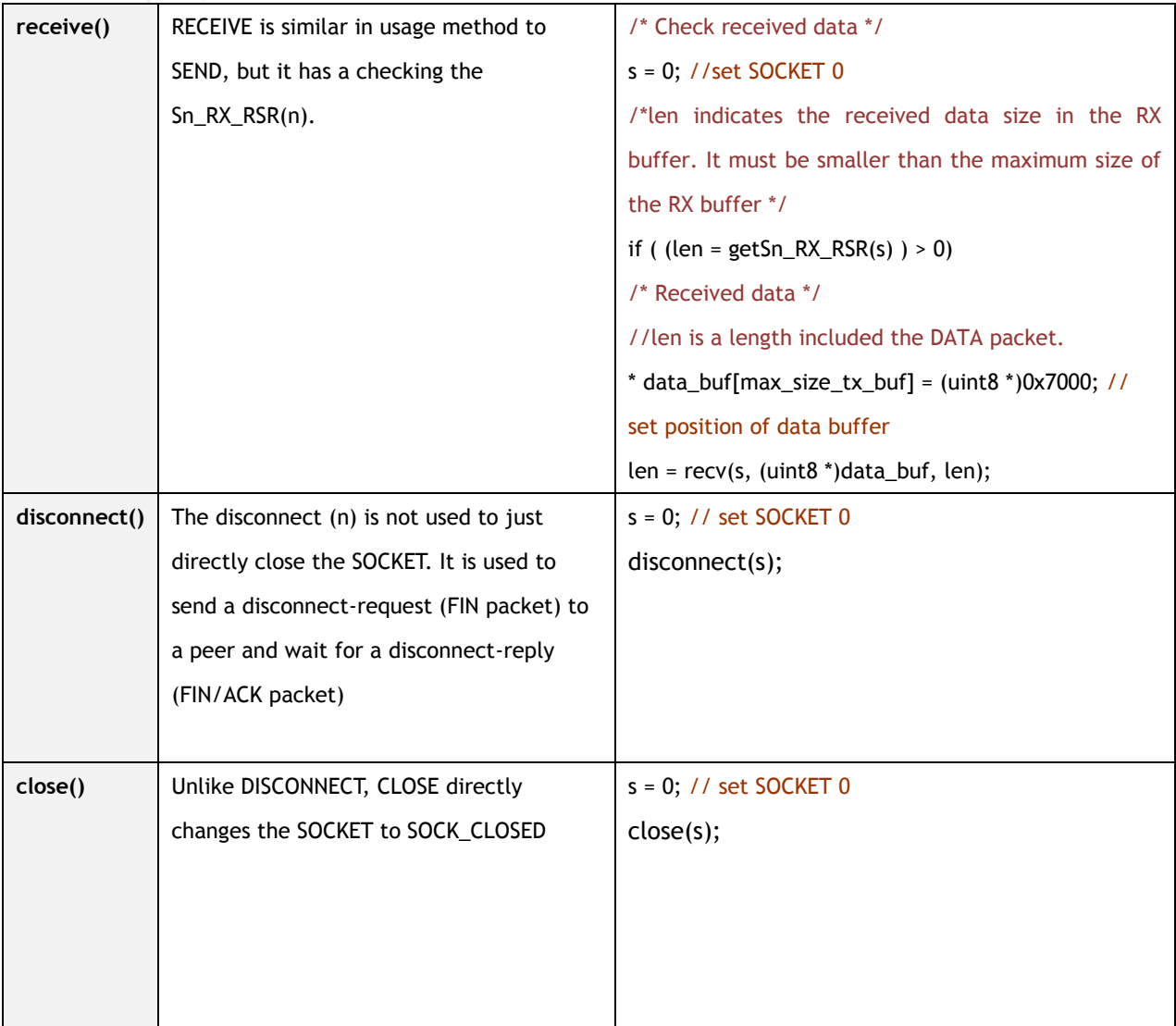

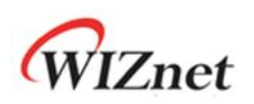

# <span id="page-15-0"></span>9.2 Firmware Structure

#### **Table 6 Project Hierarchy**

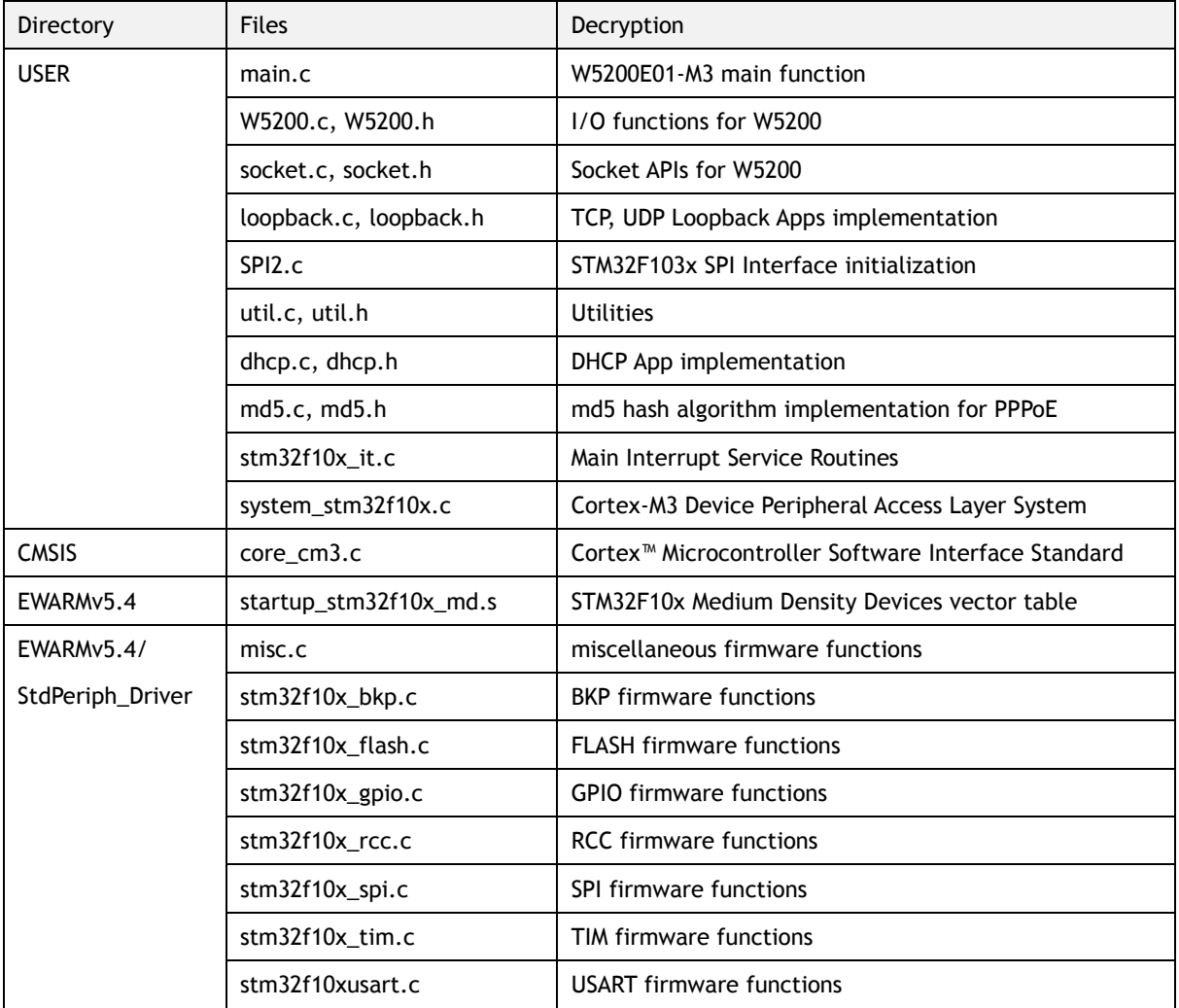

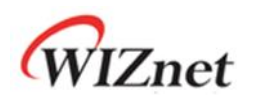

# <span id="page-16-0"></span>9.3 Firmware Functions

#### **Table 7 Functions in main.c**

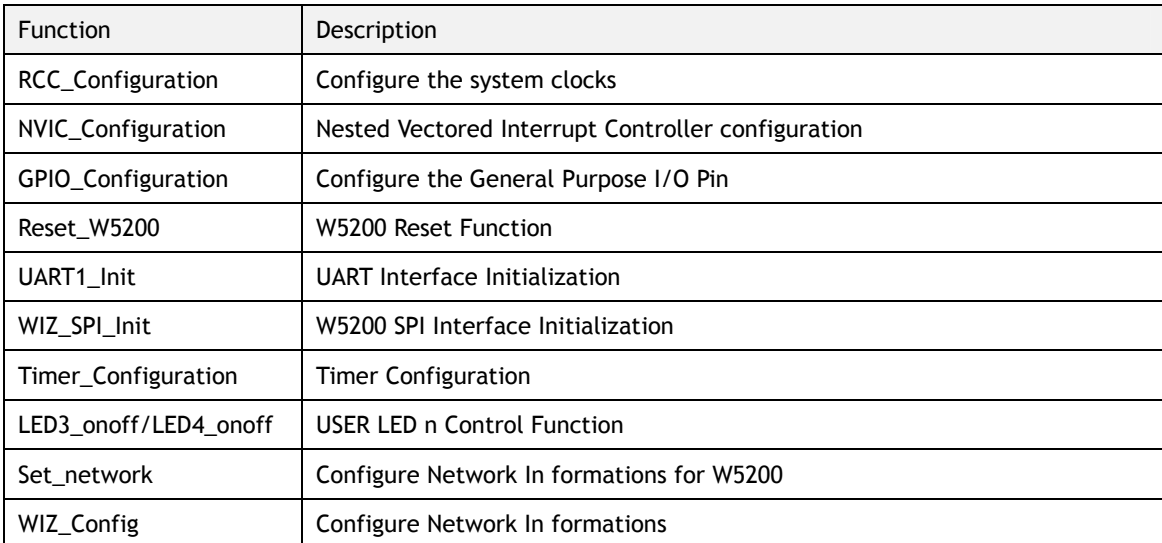

#### **Table 8 Key Variables for Network Configuration**

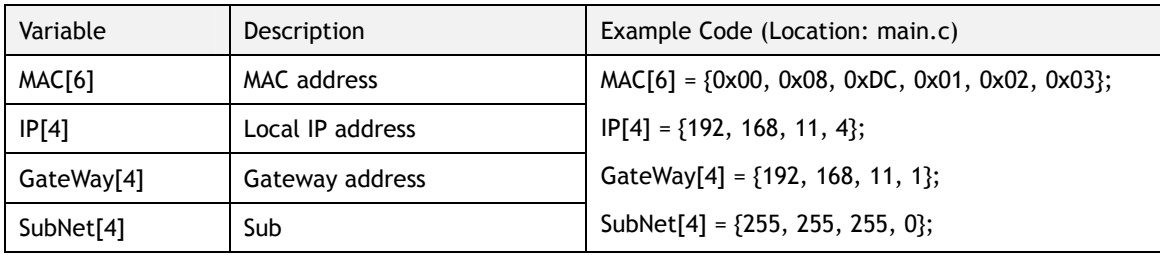

Note : MAC address should be defined even if DHCP mode.

#### **Table 9 Functions in Loopback.c**

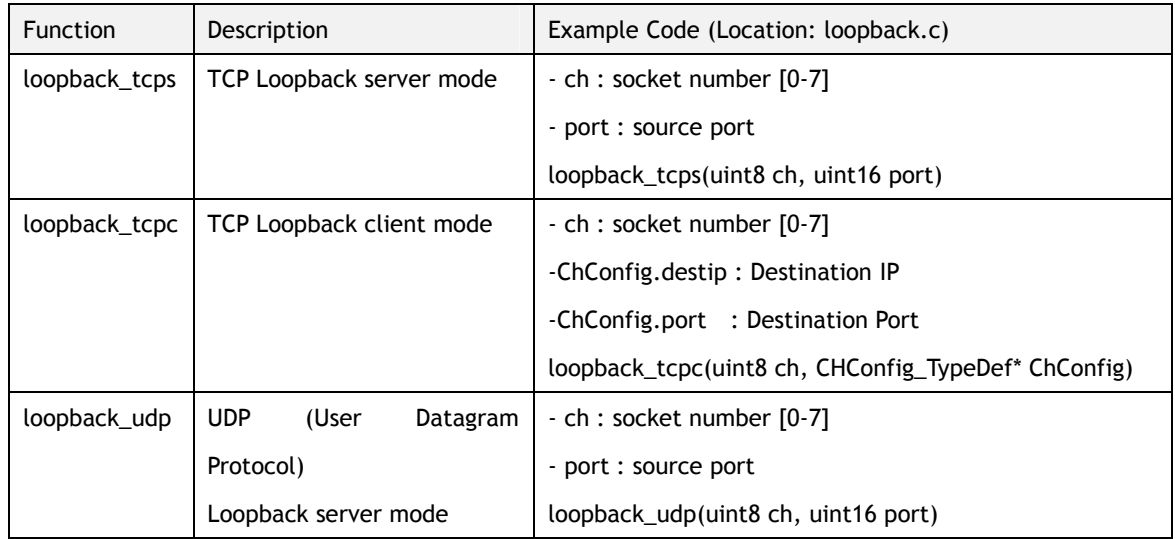

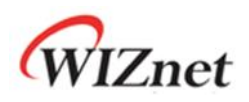

# <span id="page-17-0"></span>9.4 Firmware Build and Upload

## <span id="page-17-1"></span>9.4.1 Build – IAR Embedded Workbench IDE

To build and link you project choose "Make" form the "Project" menu, or press F7.

<span id="page-17-2"></span>**Figure 8 Compile on IAR Embedded Workbench IDE**

|                                                              | IAR Embedded Workbench IDE                      |                |                                                 |
|--------------------------------------------------------------|-------------------------------------------------|----------------|-------------------------------------------------|
| Edit<br>File<br>View                                         | Project Tools Window<br>Help                    |                |                                                 |
| 口子日点<br>Norkspace<br>Debug                                   | Add Eiles<br>Add Group<br>Import File List      |                | ppback.c   w5200.c                              |
|                                                              | Edit Configurations                             |                | tion<br>$:$ Mai<br>: Non                        |
| Files                                                        | Remove                                          |                | Non                                             |
| <b>□ □ W5200E</b><br><b>EICMSI:</b><br>⊕ <mark>c)</mark> cor | Create New Project<br>Add Existing Project      |                | Non.<br>*********<br>void)                      |
| ⊕∩EWAF                                                       | Options                                         | $Alt + F7$     |                                                 |
| <b>E</b> OUSEF<br>田 C dho                                    | Source Code Control                             |                | int8 t i;<br>▶                                  |
| 田 <mark>ci loo</mark>                                        | Make                                            | / Configure t. |                                                 |
| ⊕ <mark>c`</mark> l ma<br>$\boxplus$ c md                    | Compile                                         | $Ctrl + F7$    | CC Configurat:                                  |
|                                                              |                                                 |                |                                                 |
| $\boxplus$ $c$ sor<br>⊕CISP                                  | Rebuild All<br>Clean<br>Batch build             | F <sub>8</sub> | // NVIC Confi.<br>VIC Configura                 |
| $\boxplus$ c str<br>$\boxplus$ c sys                         | Stop Build                                      | Ctrl+Break     | PIO Configura                                   |
| $\boxplus$ c util.<br>田 C w 5:                               | Download and Debug<br>Debug without Downloading | $CtrI+D$       | eset W5200();                                   |
| ⊟ i Outpu<br><b>NVE</b><br>Ð                                 | Make & Restart Debugger                         | $Ctrl + R$     | SART1_Init();                                   |
|                                                              | Restart Debugger<br>Download                    | Ctrl+Shift+R   | $\blacktriangleright$ $\mathbb{I}2$ SPI Init(). |

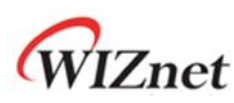

# 9.4.2 Upload – Flash Loader Demonstrator

<span id="page-18-0"></span>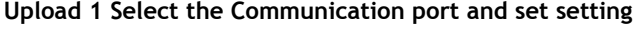

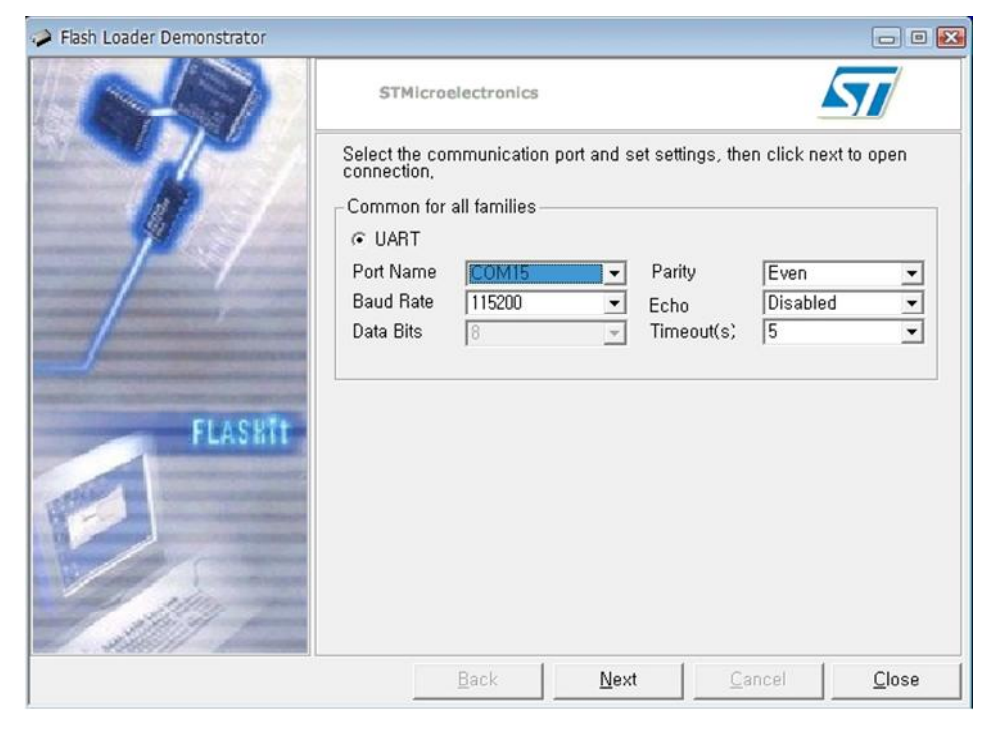

*Note - PROG S/W should be selected 'PROG' to connect to W5200E01-M3 with PC.*

**Upload 2 Check target readable**

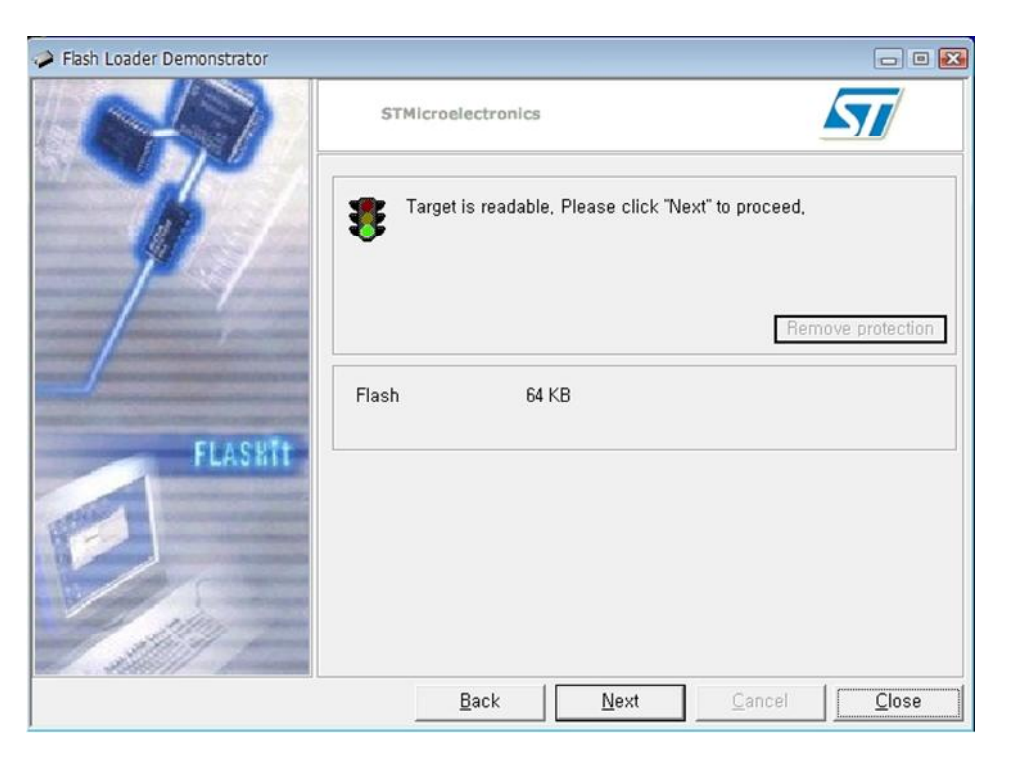

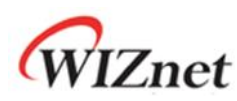

**Upload 3 Select device in the target**

| Flash Loader Demonstrator |                                                                                  |                    |            |                      |            | $\Box$ $\Box$ |
|---------------------------|----------------------------------------------------------------------------------|--------------------|------------|----------------------|------------|---------------|
|                           | STMicroelectronics                                                               |                    |            |                      |            |               |
|                           | Please, select your device in the target list<br>STM32_Med-density_64K<br>Target |                    |            |                      |            | ≛             |
|                           | PID (h)                                                                          | 0410               |            |                      |            |               |
|                           | Version                                                                          | 2,2                |            |                      |            |               |
|                           | Flash                                                                            |                    |            |                      |            |               |
|                           | Name                                                                             | Start add          | End addr   | Size                 | ₩.<br>R    | ۸             |
|                           | Page0                                                                            | 0x 8000000         | 0x 80003FF | 0x400 (1K)           | a a<br>a a | H             |
|                           | Page1                                                                            | 0x 8000400         | 0x 80007FF | $0 \times 400$ (1K)  |            |               |
|                           | Page2                                                                            | $0 \times 8000800$ | 0x 8000BFF | $0 \times 400$ (1K)  | a a        |               |
| <b>FLASKIT</b>            | Page3                                                                            | 0x 8000C00         | 0x 8000FFF | $0 \times 400$ (1K)  |            |               |
|                           | Page4                                                                            | 0x 8001000         | 0x 80013FF | $0 \times 400$ (1K)  | 66         |               |
|                           | Page5                                                                            | $0 \times 8001400$ | 0x 80017FF | $0 \times 400$ (1K)  | e e<br>a e |               |
|                           | Page6                                                                            | 0x 8001800         | 0x 8001BFF | $0 \times 400$ (1K)  |            |               |
|                           | Page7                                                                            | 0x 8001C00         | 0x 8001FFF | 0x400 (1K)           | a a<br>a a |               |
|                           | Page8                                                                            | $0 \times 8002000$ | 0x 80023FF | $0 \times 400$ (1K)  |            |               |
|                           | Page9                                                                            | 0x 8002400         | 0x 80027FF | $0 \times 400$ (1K)  | 66         |               |
|                           | Page 10                                                                          | 0x 8002800         | 0x 8002BFF | 0×400 (1K)           | 틞틞         |               |
|                           | <b>A</b> Panel1                                                                  | ny sanzona         | By SOOPEEE | $0\nu$ 400 $(1k)$    |            |               |
|                           | Legend:                                                                          | <b>Protected</b>   |            | <b>H</b> UnProtected |            |               |
|                           |                                                                                  | Back               | Next       | Cancel               |            | Close         |

**Upload 4 Choose Binary image file in work project**

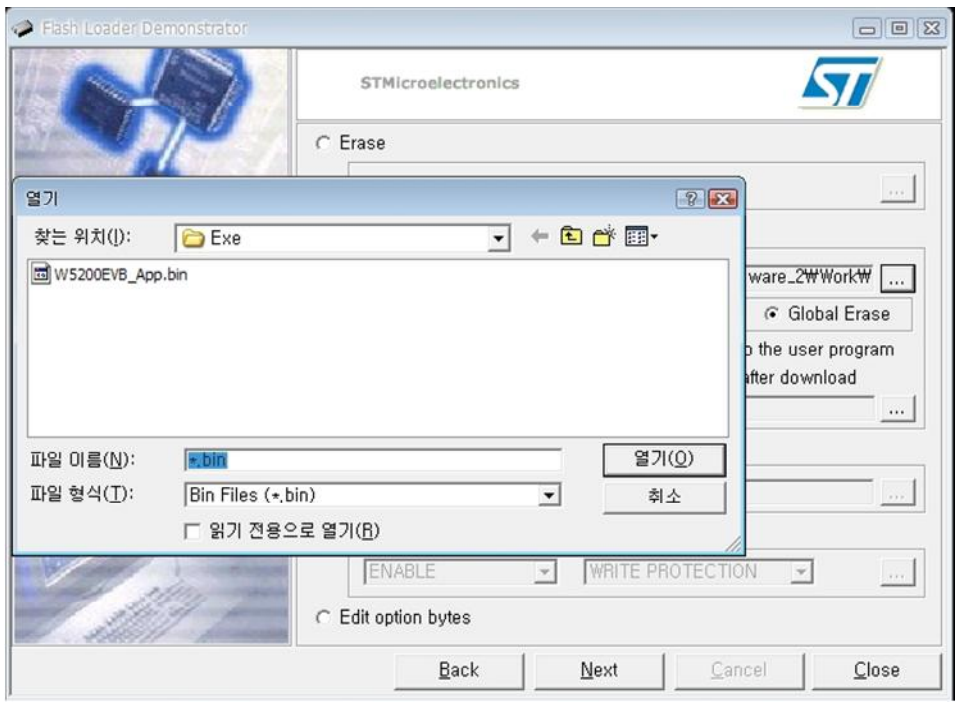

*Note - Binary image file's location: …\Work\App\Debug\Exe in project directory*

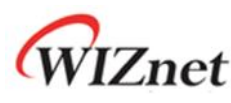

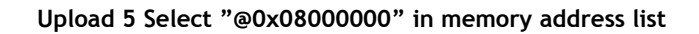

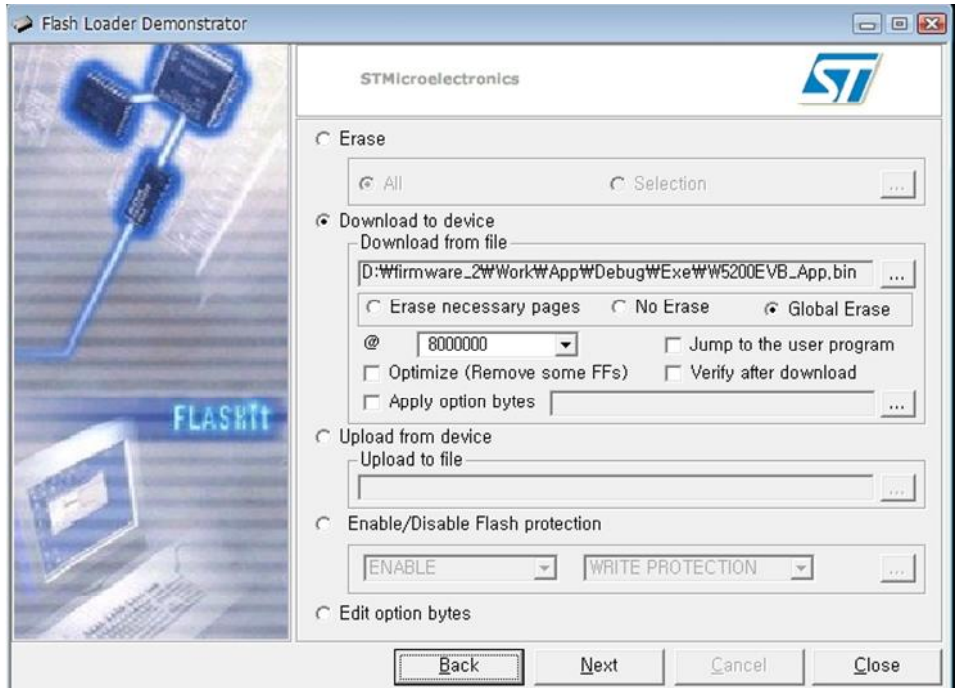

**Upload 6 Select "Next" to upload the binary image file**

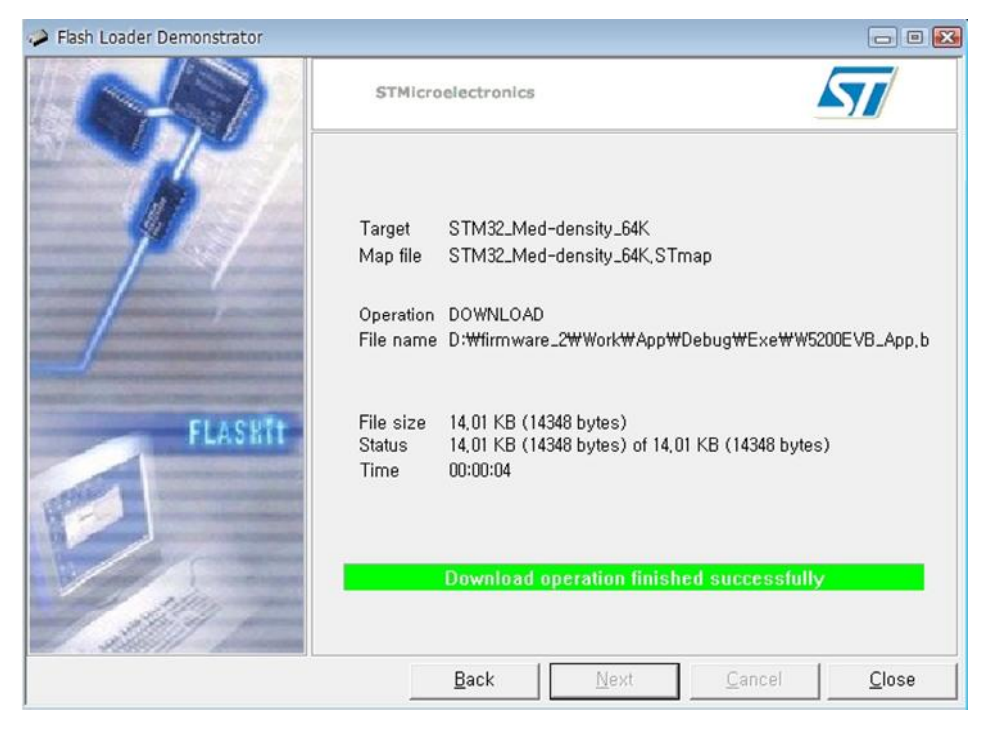

*Note - After finishing 'Download', PROG S/W should be selected 'RUN' to run User APP.*

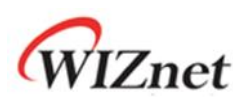

### <span id="page-21-0"></span>10 Application Demonstration

### <span id="page-21-1"></span>10.1 Flow of Demonstration

#### <span id="page-21-2"></span>**Figure 9 Flow Chat of Demonstration**

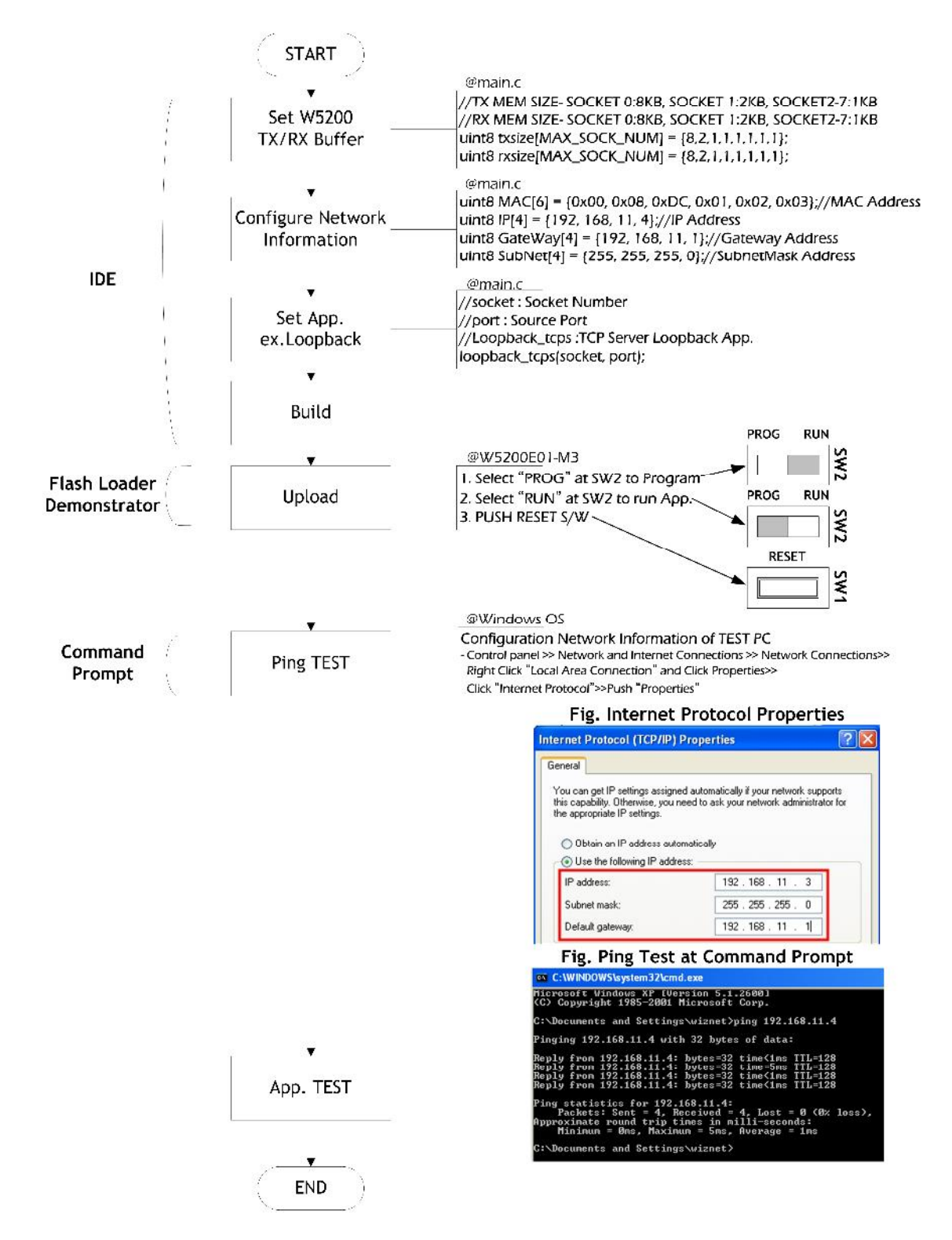

<span id="page-22-0"></span>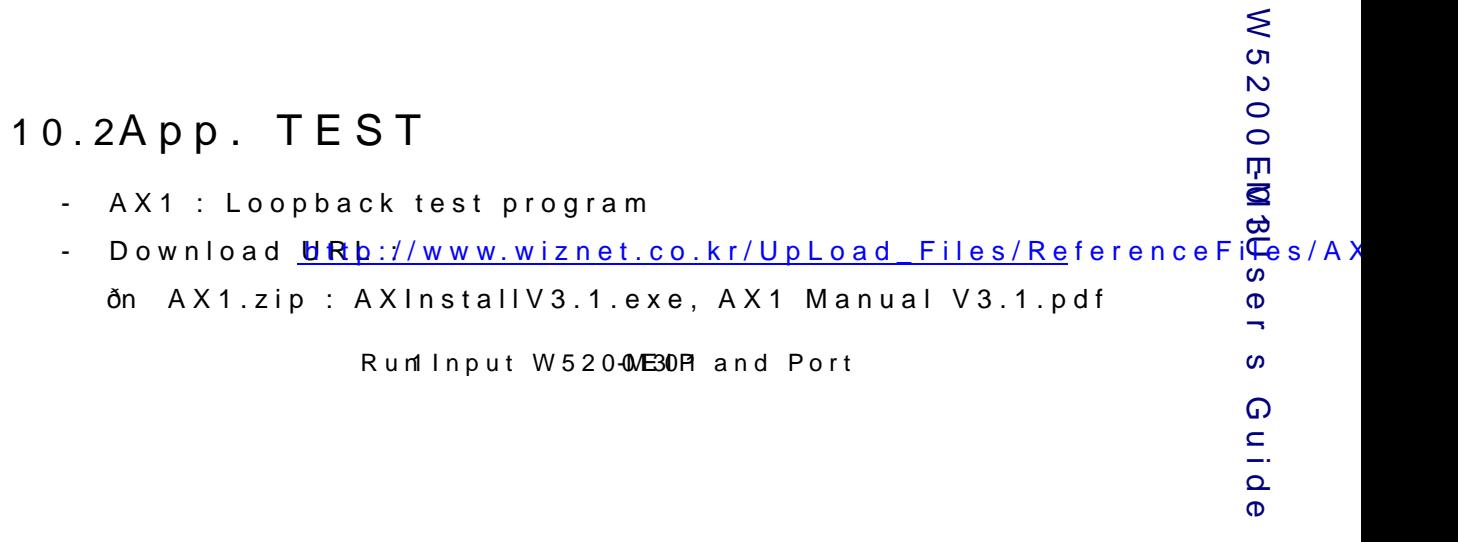

Run2Check Connected message

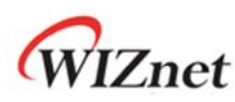

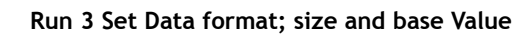

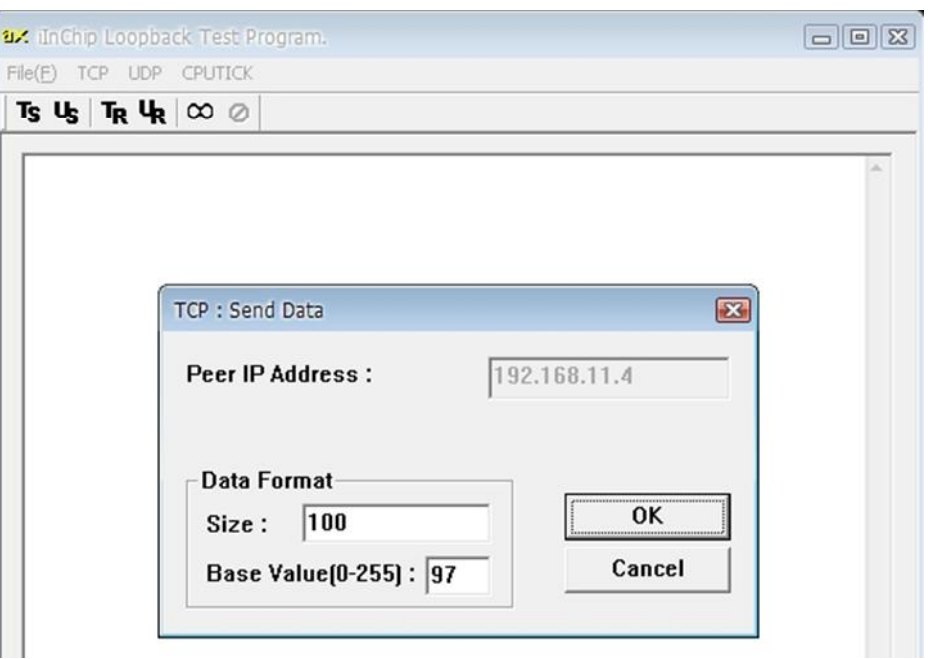

#### **Run 4 Check the status message in dialog window**

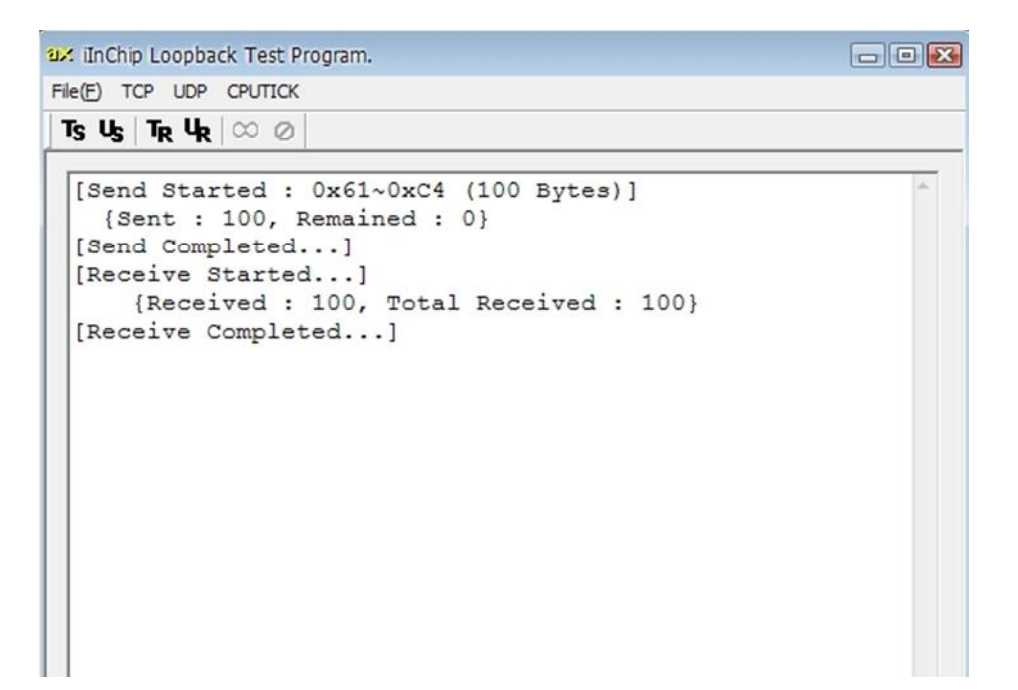

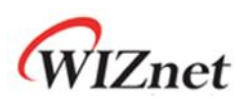

# <span id="page-24-0"></span>11 Physical Specification

### <span id="page-24-1"></span>**Figure 10 W5200E01-M3 Board Dimension**

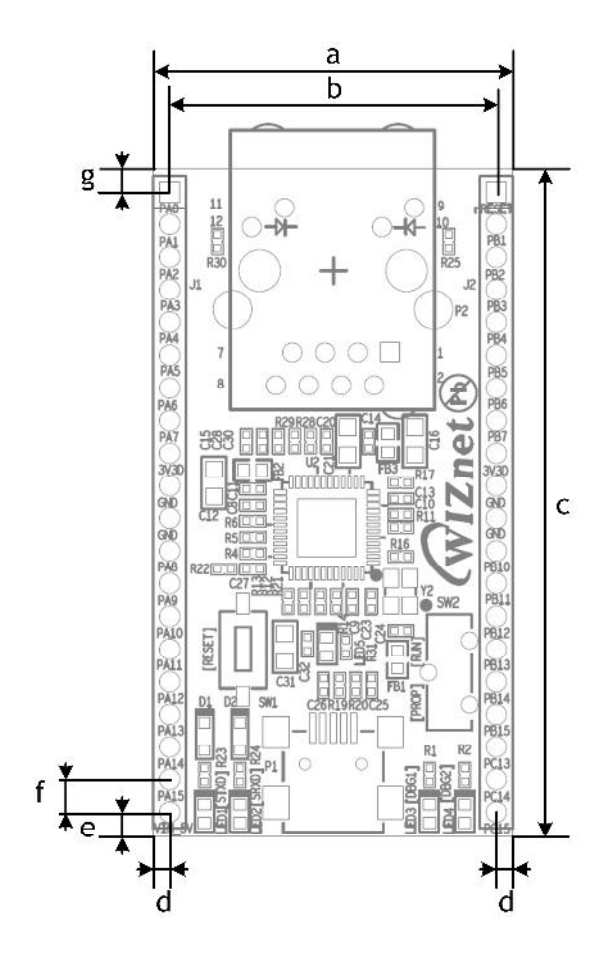

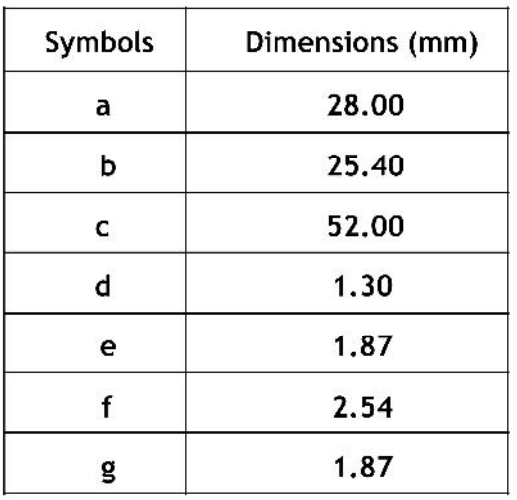

### <span id="page-25-0"></span>12 Schematic

W5200EM031 Schematic dooawnn boea daitMygIZnet Homewpyargyewiznet.co.kr.

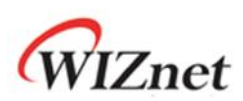

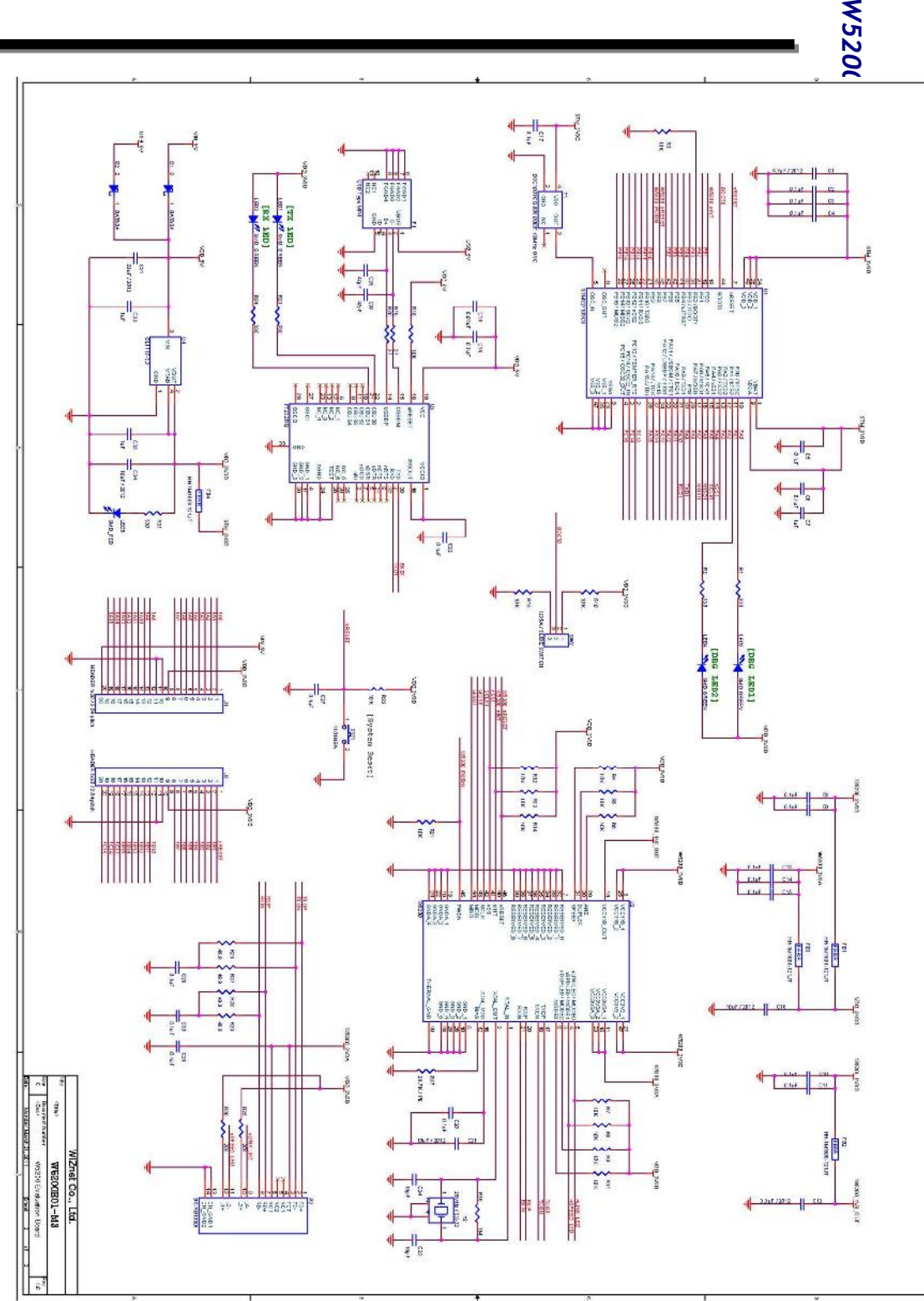

# Document History Information

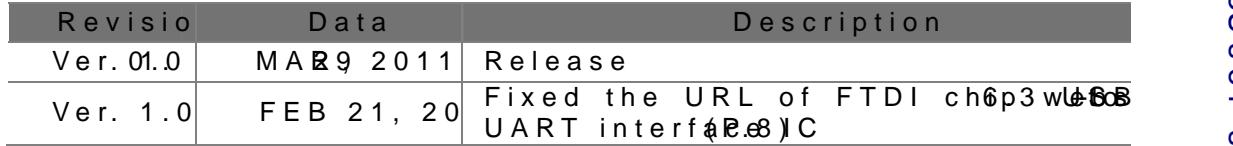

# Copyright Notice

Copyrig<sub>200</sub>1WIZnet, Inc. All Rights Reserved.

Technical Suspupport rt@wiznet.co.kr Sales D& stributsion: s@wiznet.co.kr

For more information, visithotor: Www.wsiteiatet.co.kr